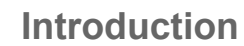

## *Multi-channel audio files in Pyramix*

### **Audio file formats**

一部のオーディオファイル形式(Pyramixネイティブ形式、PMF、OMFなど)は、ファイル自 体にトラック/チャンネル番号が埋め込まれています。この場合、Pyramixはこれらのファイル の異なるオーディオトラック/チャンネルが実際に別々のファイルに保存されていても問題なく モノラル、ステレオまたはマルチチャンネルとしてトラックを認識します。

他のフォーマット(Wave、Broadcast Waveフォーマット、AIFF、MacIntosh SDIIなど)の中 には、この情報をファイル自体ではなくファイル名に保存するものがあります。

正しい規則に従わない限り、Pyramixはこれらのフォーマットのファイルがステレオペアであ るかマルチチャンネルレコーディングであるかにかかわらず、個々のモノとして認識します。

## **Pyramix**の要件

Pyramixがこれらのフォーマットの別々のオーディオファイルがステレオまたはマルチチャン ネルレコーディングの一部であることを認識するためには、Pyramixは以下の命名規則を必要 とします。

異なるトラック/チャンネルのファイル名は、 ##と## で囲まれた3桁のトラック/チャンネル 番号を含む1つのセクションを除いて同じでなければなりません。

例: MyStereoSound \_## 001 ## \_.wavとMyStereoSound \_## 002 ## \_.wavは、Pyramixでは MyStereoSoundという名前の単一の2トラックメディアとして見られます。

Zaxcom DEVAポータブルレコーダーは、同じ規則を使用しません。作成されるファイルに MyStereoSound-1.bwfとMyStereoSound-2.bwfという名前を付けます。 これらのファイルはPyramixによって2つのモノメディアファイルとして認識されます。

#### **Solution**

MultiFileFixerは、特定のフォルダおよびサブフォルダ内のすべてのファイルの名前を自動的に 変更する、小さな「ツール」アプリケーションです。これは、Pyramixの規約に従うために、 選択されたパラメータに適合します。

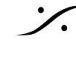

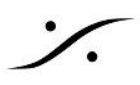

# 使用方法

## *MultiFile Fixer* の起動

Pyramixソフトウェアをインストールしていると仮定して、以下を選択します。 スタート > 全てのプログラム > MergingTechnologies > Pyramix> MultiFile Fixer

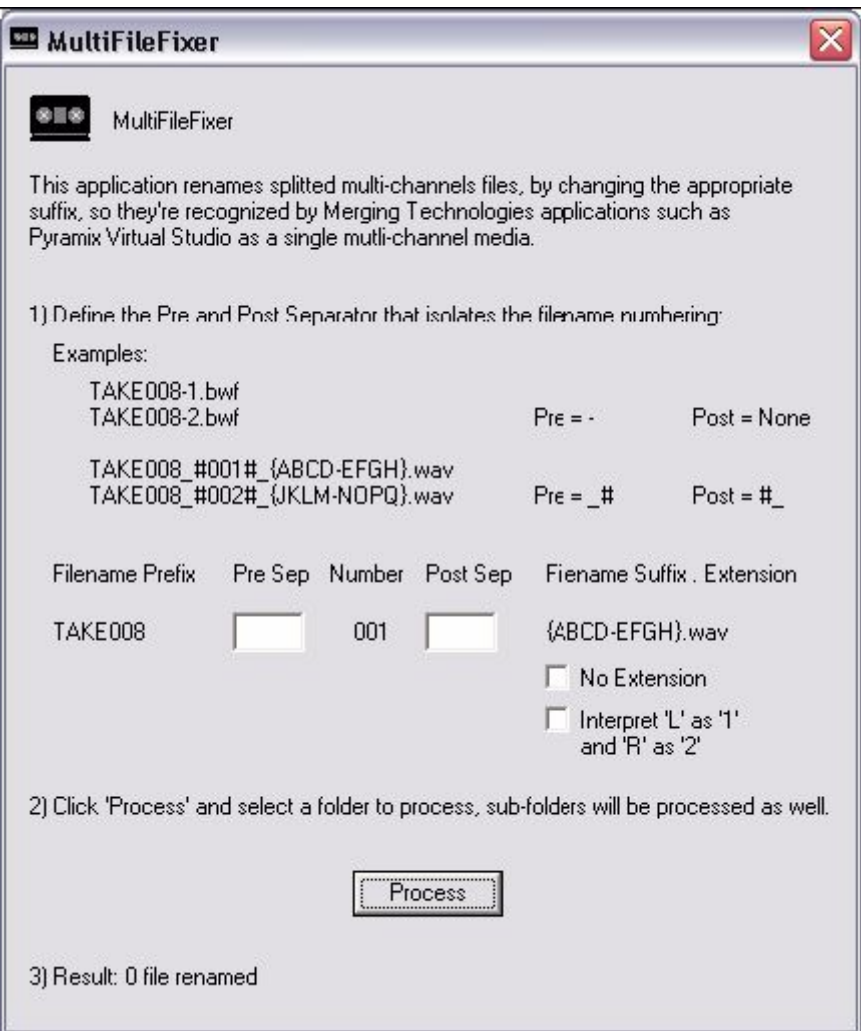

MultiFileFixer Application window

## **Step1**

Windowsエクスプローラウィンドウを開き、変換したいファイルが含まれているフォルダに移 動します。 ファイル名の形式に注意してください。重要な文字またはスペースは、トラック/ チャンネル番号を定義するファイル名の一部の直前と直後です。トラック/チャンネル番号 は、特定のステレオ録音の場合にはLおよびRを含め、それらのソースに応じて様々な形に なっているかもしれません。**MultiFileFixer**に何を探すべきかを指示するためにこの情報が必 要になります。

## **Step2**

オリジナルファイルのトラック/チャンネル番号の直前にある文字を**Pre Sep**ボックスに入力し ます。これは - 、スペース、またはその他の任意の有効な文字です。 トラック/チャンネル番

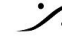

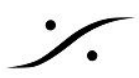

号(ある場合)に続く文字を入力します[file denominator]。 例: Post Sepボックスの sound.wav

#### **Step3**

トラック/チャンネルがL, Rで表される場合、**"Interpret 'L' as '1' and 'R' as '2'"**ボックスに チェックを入れます。

ファイル拡張子がない場合は、**"No Extension"**ボックスにチェックを入れます。

#### **Step4**

**Process**ボタンをクリックしてください。 フォルダの参照、処理するフォルダの選択ウィンド ウが開きます。 名前を変更したいファイルが含まれているフォルダに移動します。 フォルダ を開いた状態で、**OK**をクリックします。

フォルダおよびサブフォルダに含まれるファイルは、**Step2**で設定したパラメータに準拠して いれば名前が変更されます。

#### **Checking**

プロセスが成功したことを確認するには、Windowsエクスプローラウィンドウを開き、**Step3** で選択したフォルダに移動して、ファイル名が正しく変更されていることを確認してくださ い。

*Note:*ファイル拡張子に関係なく、手順2で設定したパラメータに適合するすべてのファイルが 変換されます。 例えば。 ファイル名が同じで拡張子が異なる波形グラフィックファイルな ど。 これらのファイルの名前を変更したくない場合は、MultiFileFixerを使用する前に別のフォ ルダに移動してください。

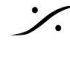